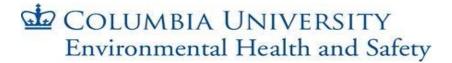

## CHEMICAL LABEL PRINTING GUIDE

Begin by accessing ChemWatch, Columbia University's online resource for chemical safety information, by navigating your web browser to <a href="http://ehs.columbia.edu/ChemWatch.html">http://ehs.columbia.edu/ChemWatch.html</a> from a computer on the Columbia University network.

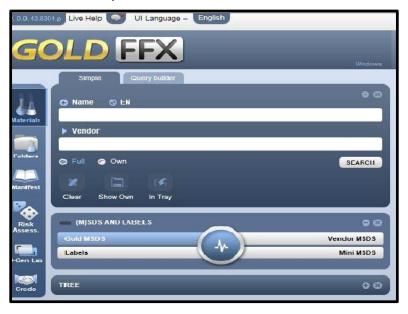

Next, search for the chemical you wish to print a label for by clicking the "Materials" icon on the left side of the screen, entering the name of the desired chemical into the search box and then clicking the search icon.

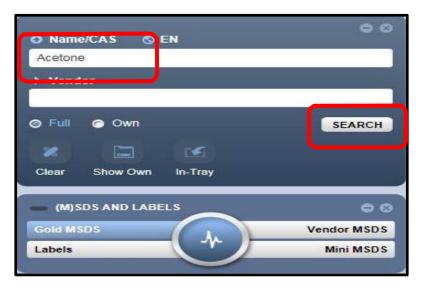

## COLUMBIA UNIVERSITY Environmental Health and Safety

Click the "Labels" button on the left side of the screen, then click on the desired chemical from the list to generate the label template.

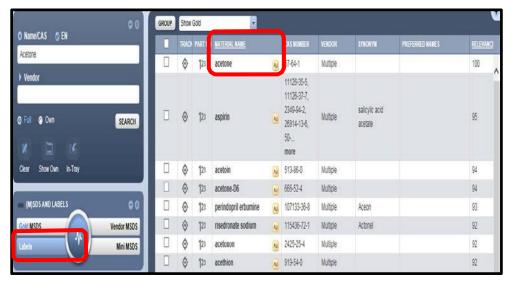

Many different label templates are available. To make printing and applying the labels to chemical containers more convenient, EH&S has produced several templates that will fit commercially available self-adhesive labels (e.g., Avery labels). To print your labels, click the arrow adjacent to your desired template, and after rendering is complete, click the "Print" icon.

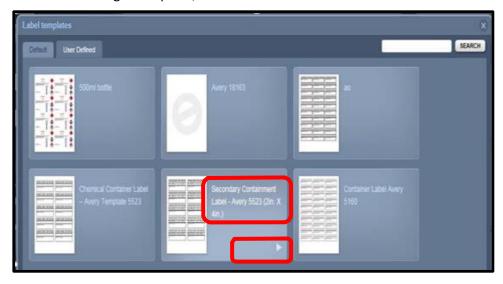

## COLUMBIA UNIVERSITY Environmental Health and Safety

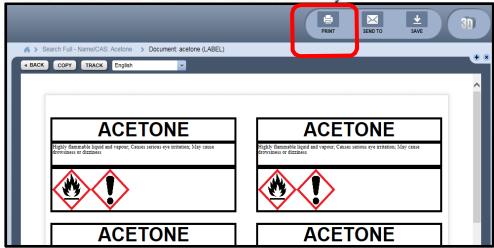

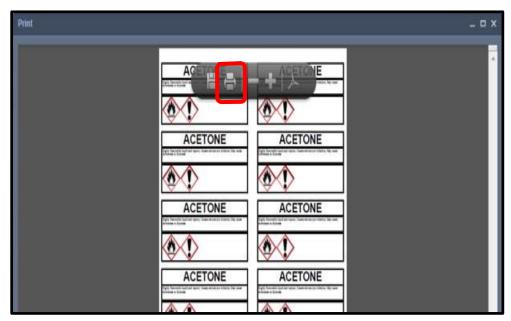